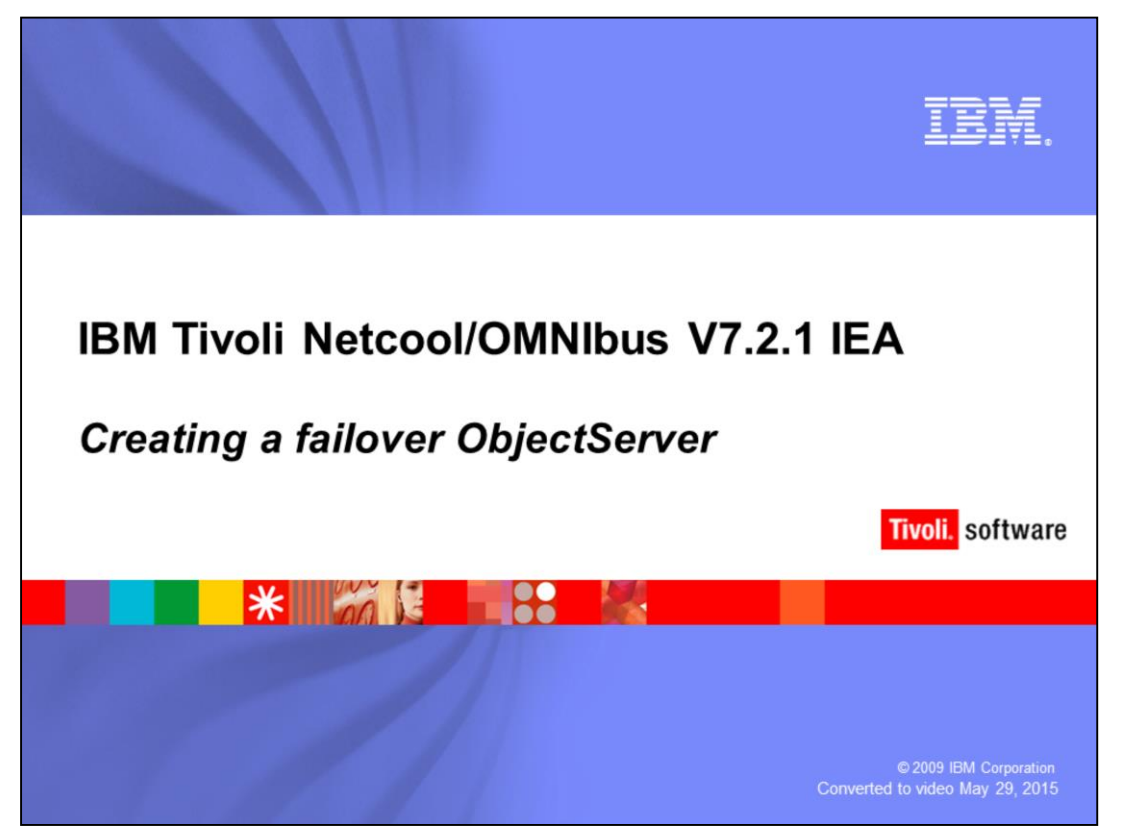

Hello, and welcome to the OMNIbus IBM Education Assistance module *Creating a failover ObjectServer*.

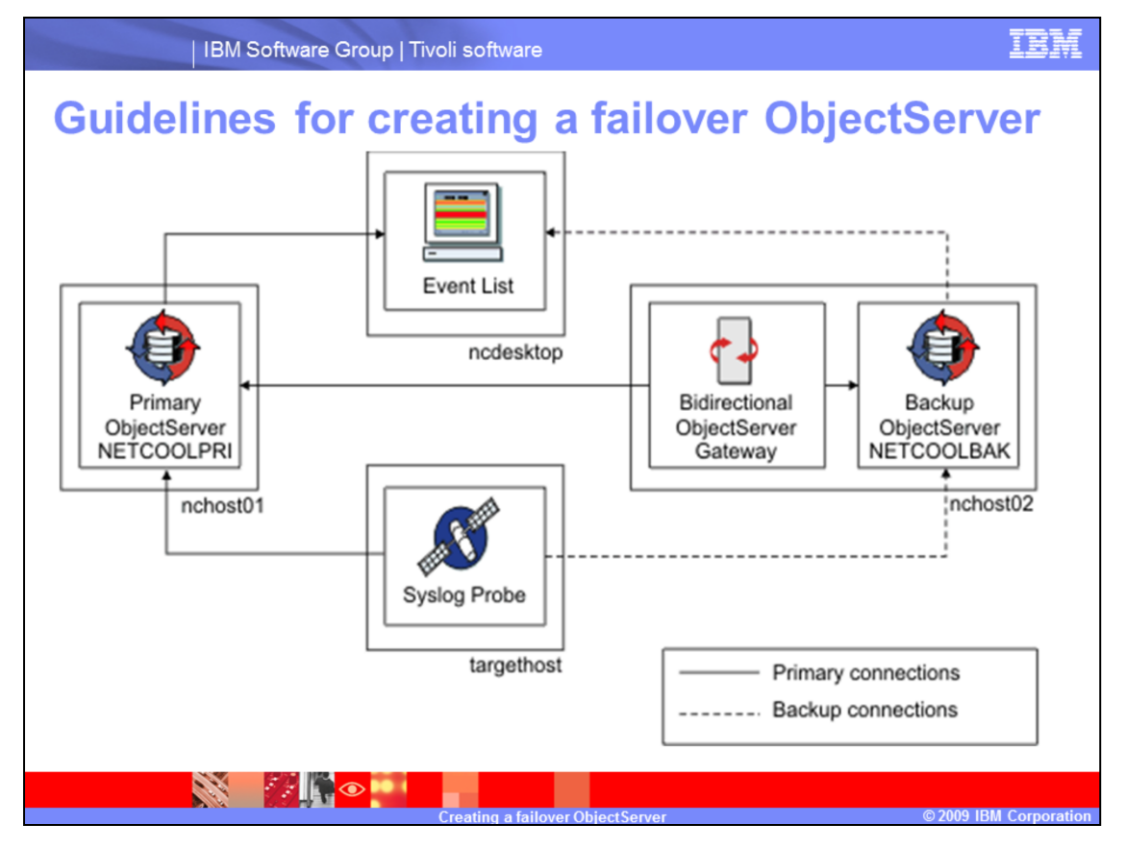

The basic architecture for a failover pair consists of:

- •A primary and backup ObjectServer
- •A virtually defined ObjectServer (not shown in diagram)
- •A bidirectional gateway and a
- •Client entity configurations

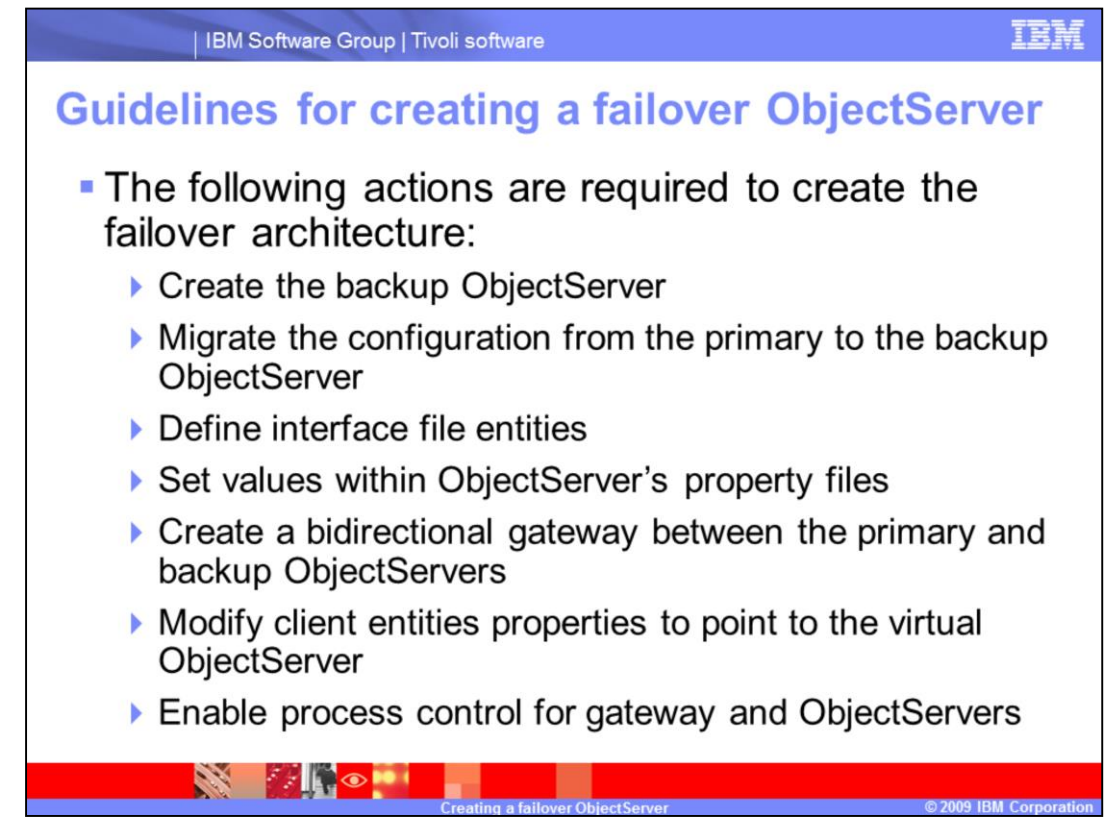

The actions required to create the failover architecture are as follows:

- •Create the backup ObjectServer
- •Migrate the configuration from the primary to the backup ObjectServer
- •Define interface file entities
- •Set values within ObjectServer's property files
- •Create a bidirectional gateway between the primary and backup ObjectServers
- •Modify client entities properties to point to the virtual ObjectServer
- •Enable process control for gateway and ObjectServers

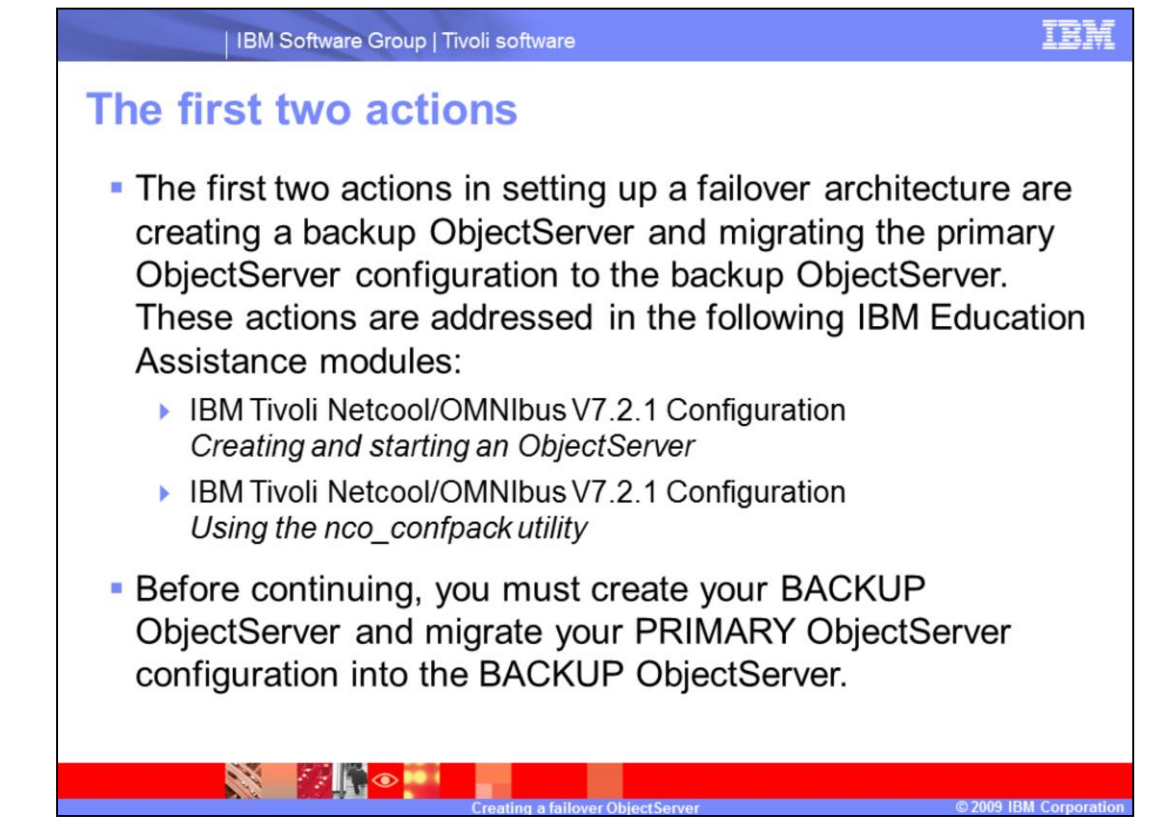

The first two actions in setting up a failover architecture are creating a backup ObjectServer and migrating the primary's ObjectServer configuration to the backup ObjectServer. These actions are addressed in the following IBM Education Assistance modules:

•IBM Tivoli Netcool/OMNIbus V7.2.1 Configuration *Creating and starting an ObjectServer*

•IBM Tivoli Netcool/OMNIbus V7.2.1 Configuration *Using the nco\_confpack utility*

Before continuing, you must create your BACKUP ObjectServer and migrate your PRIMARY ObjectServer configuration into the BACKUP ObjectServer. Follow the processes outlined in the two IBM Education Assistance modules.

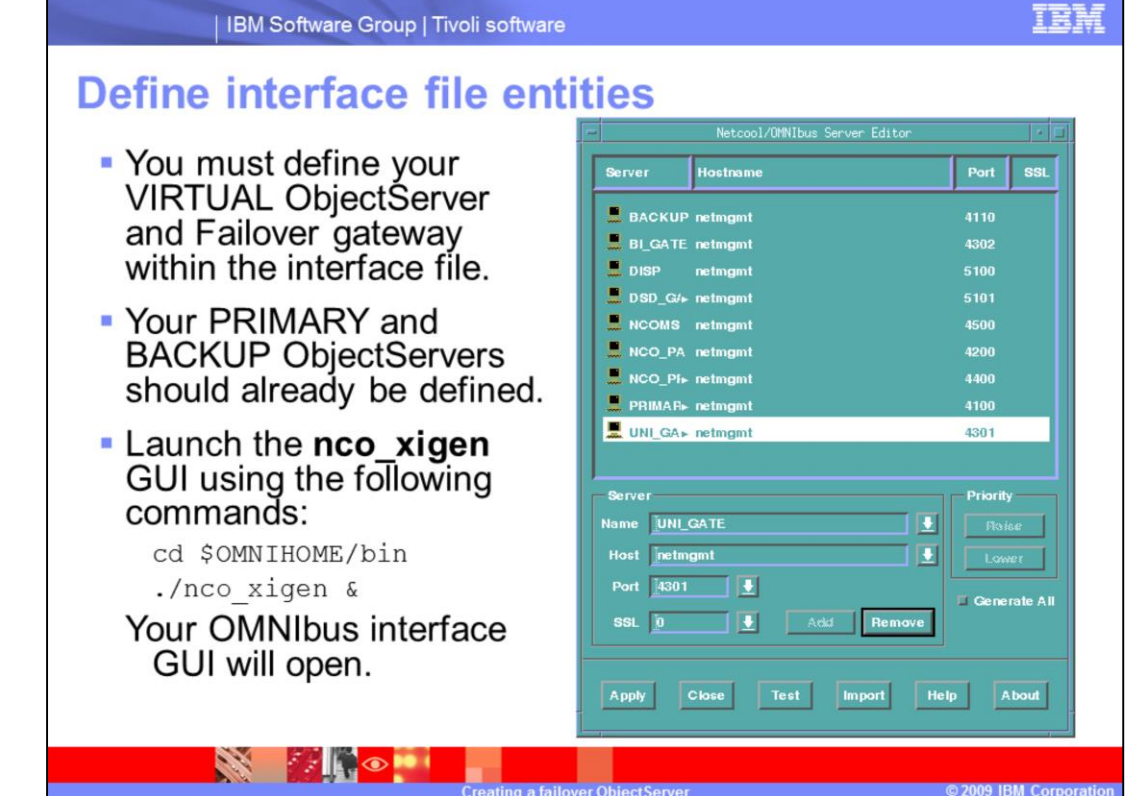

You must define your VIRTUAL ObjectServer and Failover gateway within the interface file. Your PRIMARY and BACKUP ObjectServers should already be defined.

Launch the **nco\_xigen** GUI using the following commands:

Change directories to \$OMNIHOME/bin

./nco\_xigen &

Your OMNIbus interface GUI will open.

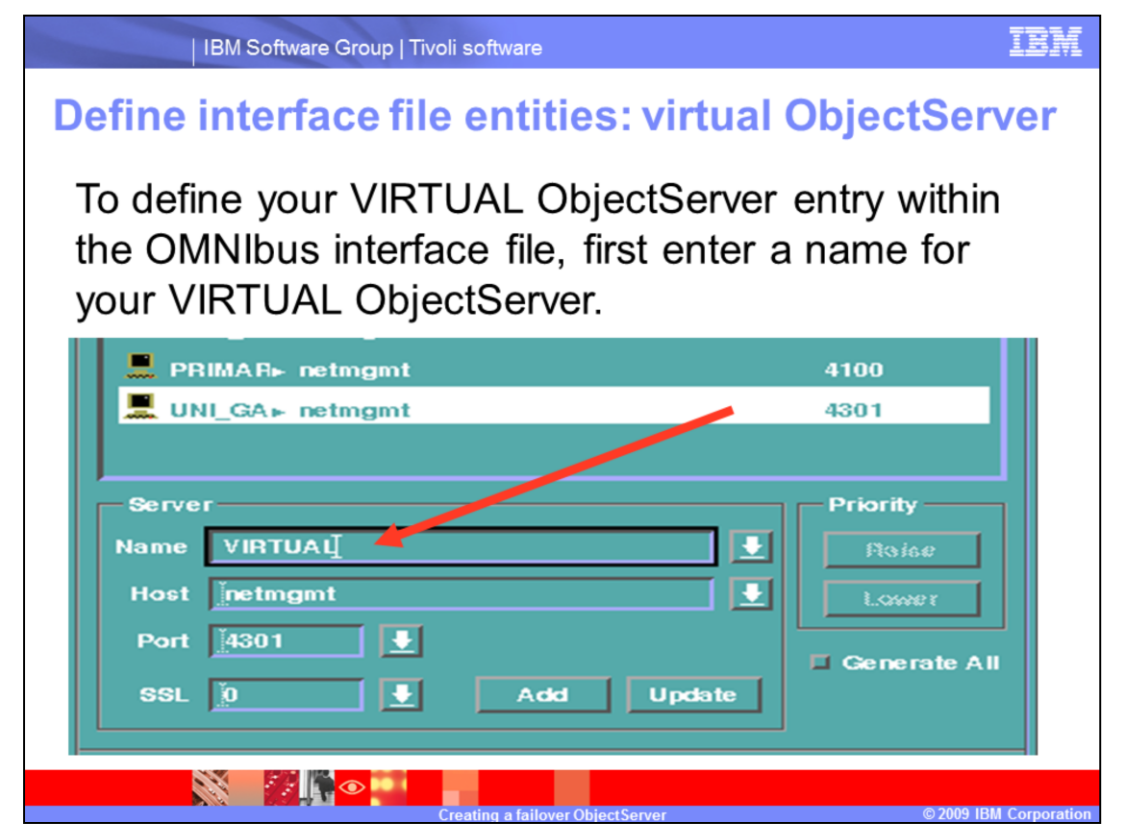

To define your VIRTUAL ObjectServer entry within the OMNIbus interface file, first enter a name for your VIRTUAL ObjectServer.

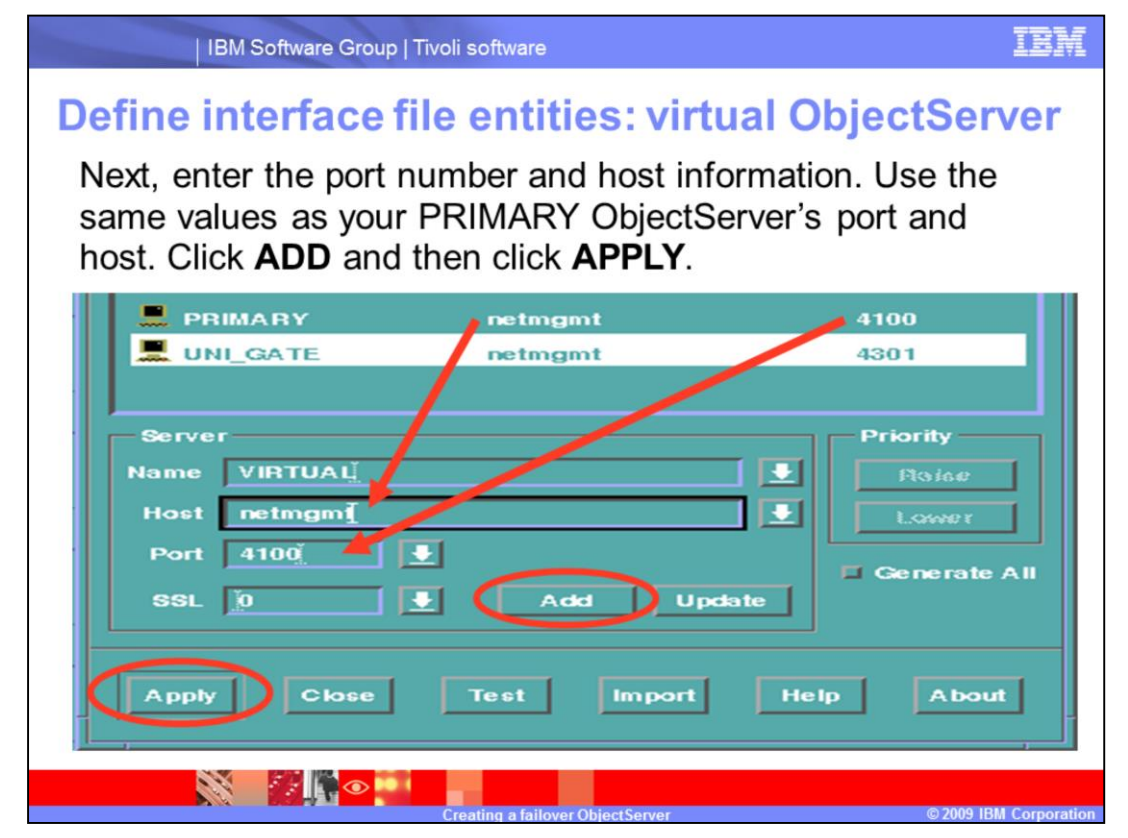

Next, enter the port number and host information. Use the same values as your PRIMARY ObjectServer's port and host. Click **ADD** and then click **APPLY**.

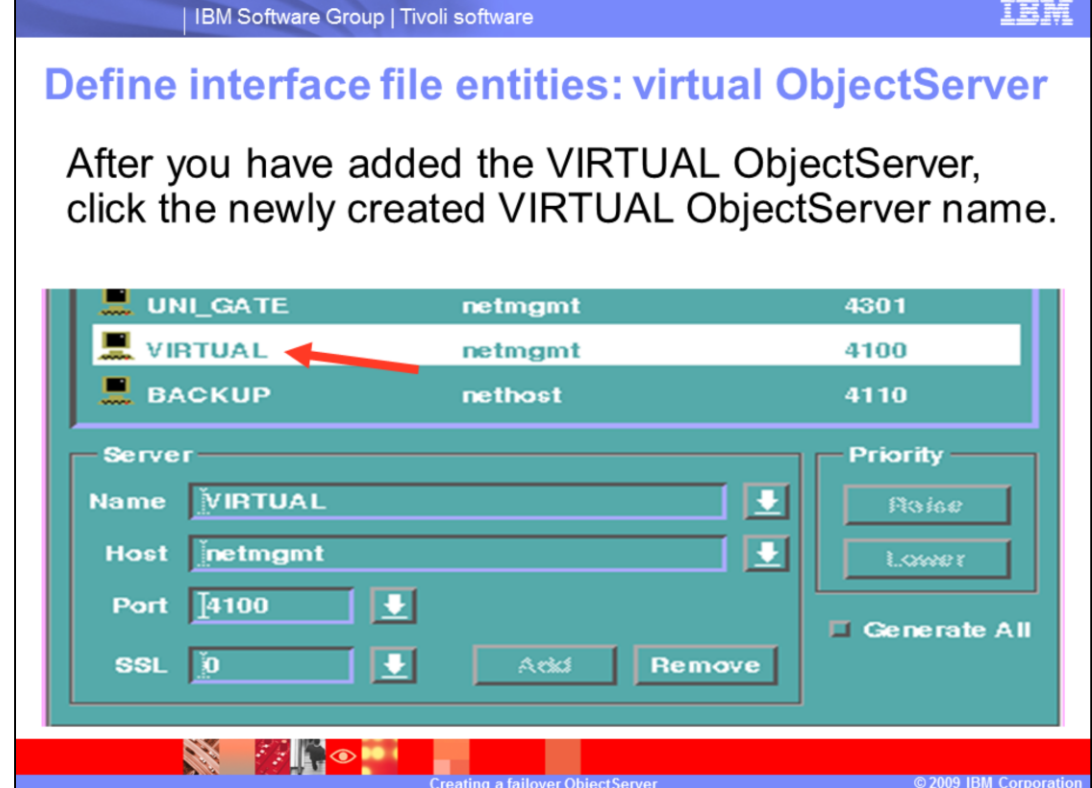

After you have added the VIRTUAL ObjectServer, click the name of the newly created VIRTUAL ObjectServer.

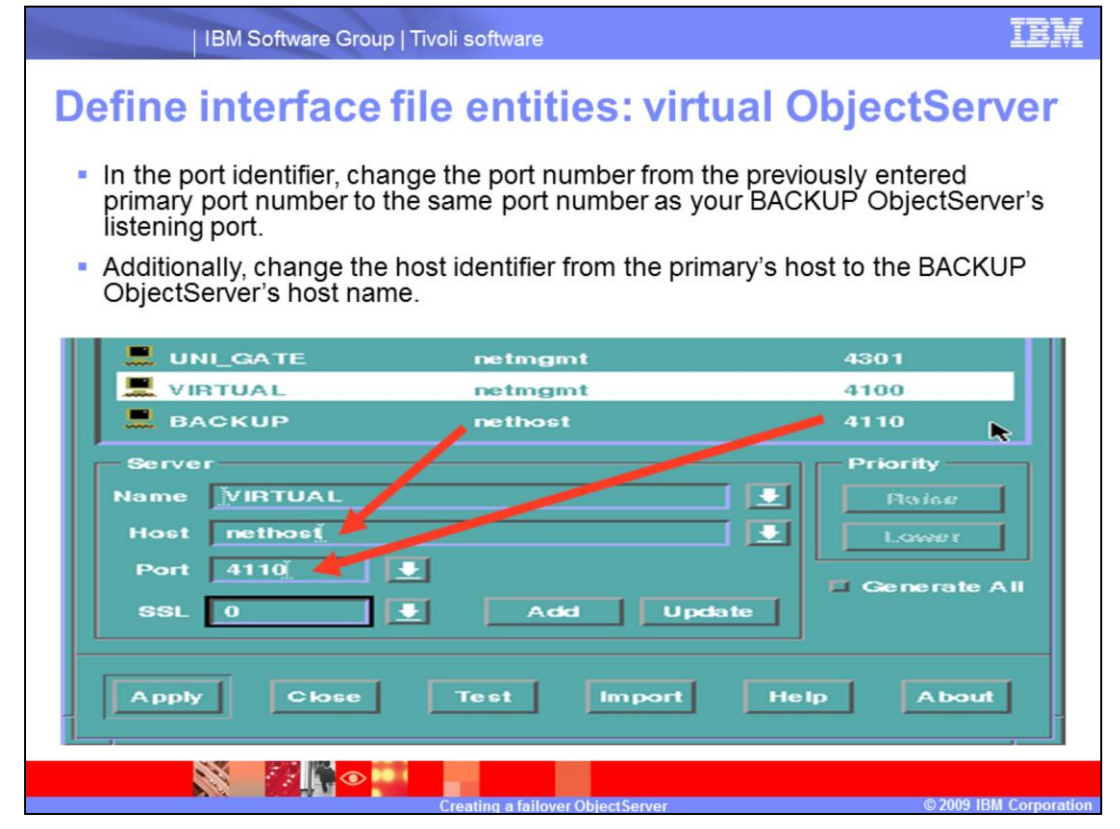

In the port identifier, change the port number from the previously entered primary port number to the same port number as your BACKUP ObjectServer's listening port. Additionally, change the host identifier from the primary's host to the BACKUP ObjectServer's host name.

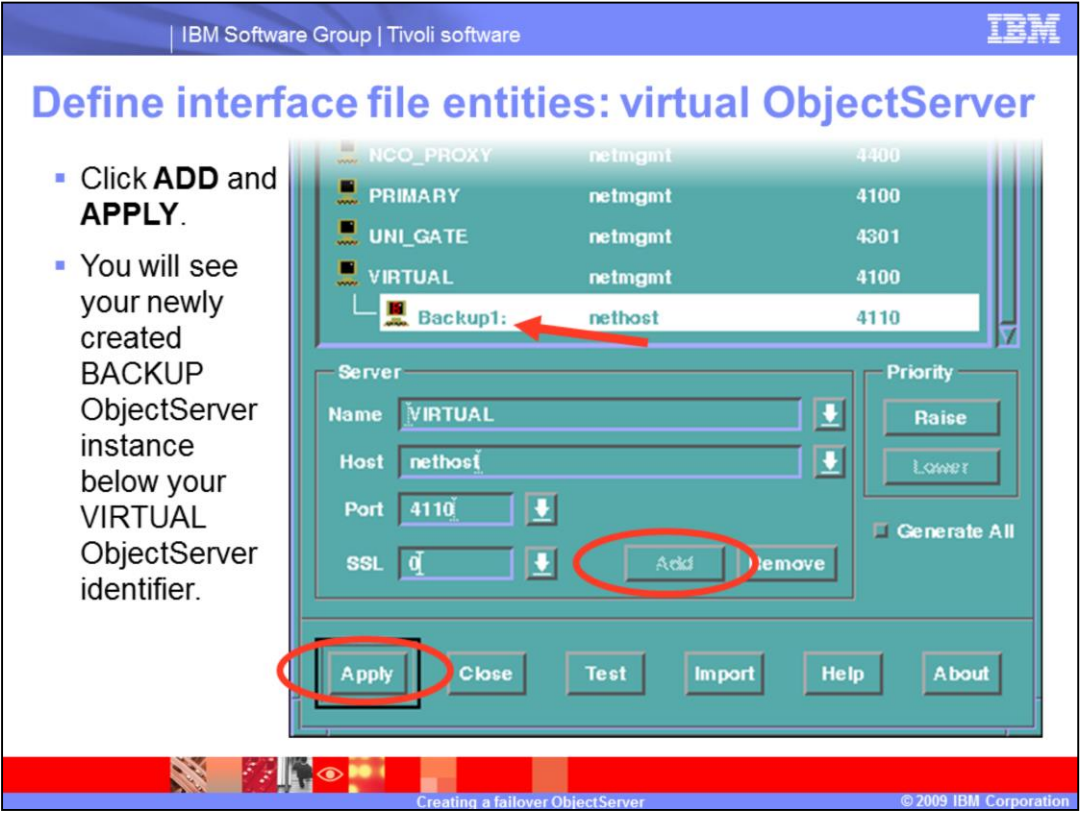

Click **ADD** and **APPLY**.

Observe your newly created BACKUP ObjectServer instance below your VIRTUAL ObjectServer identifier.

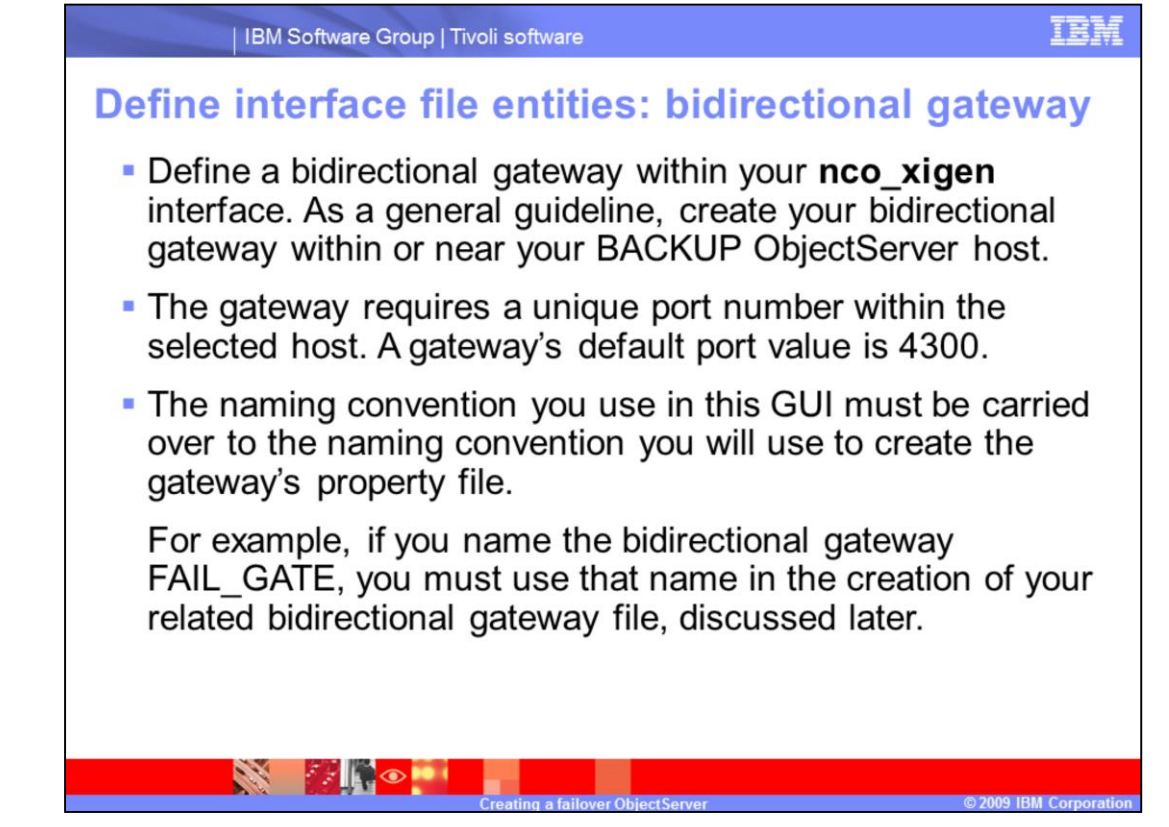

•Define a bidirectional gateway within your **nco\_xigen** interface. As a general guideline, create your bidirectional gateway within or near your BACKUP ObjectServer host.

•The gateway requires a unique port number within the selected host. A gateway's default port value is 4300.

•The naming convention you use in this GUI must be carried over to the naming convention you will use to create the gateway's property file.

For example, if you name the bidirectional gateway **FAIL\_GATE**, you must use that name in the creation of your related bidirectional gateway file, discussed later.

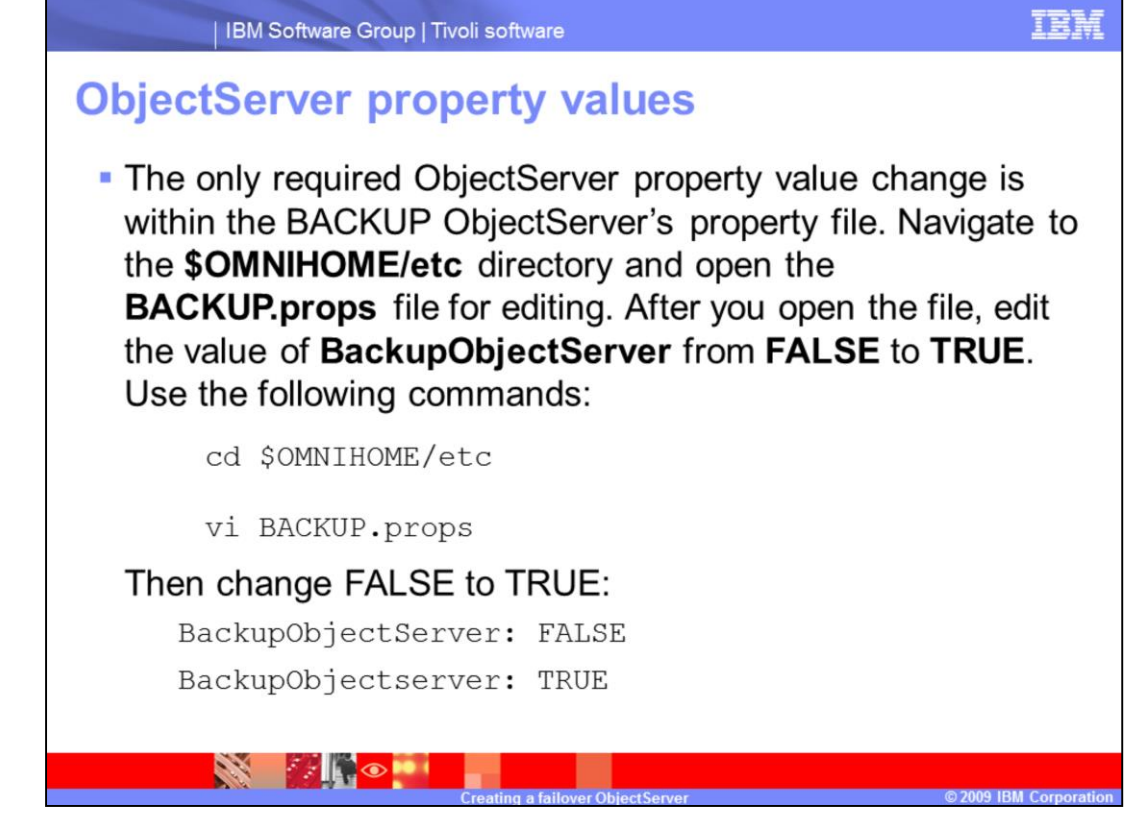

The only required ObjectServer property value change is within the BACKUP ObjectServer's property file. Navigate to the **\$OMNIHOME.etc** directory and open the **BACKUP.props** file for editing. After you open the file, edit the value of **BackupObjectServer** from **FALSE** to **TRUE**.

Use the following commands:

change directories to \$OMNIHOME/etc and use vi to edit the BACKUP.props file.

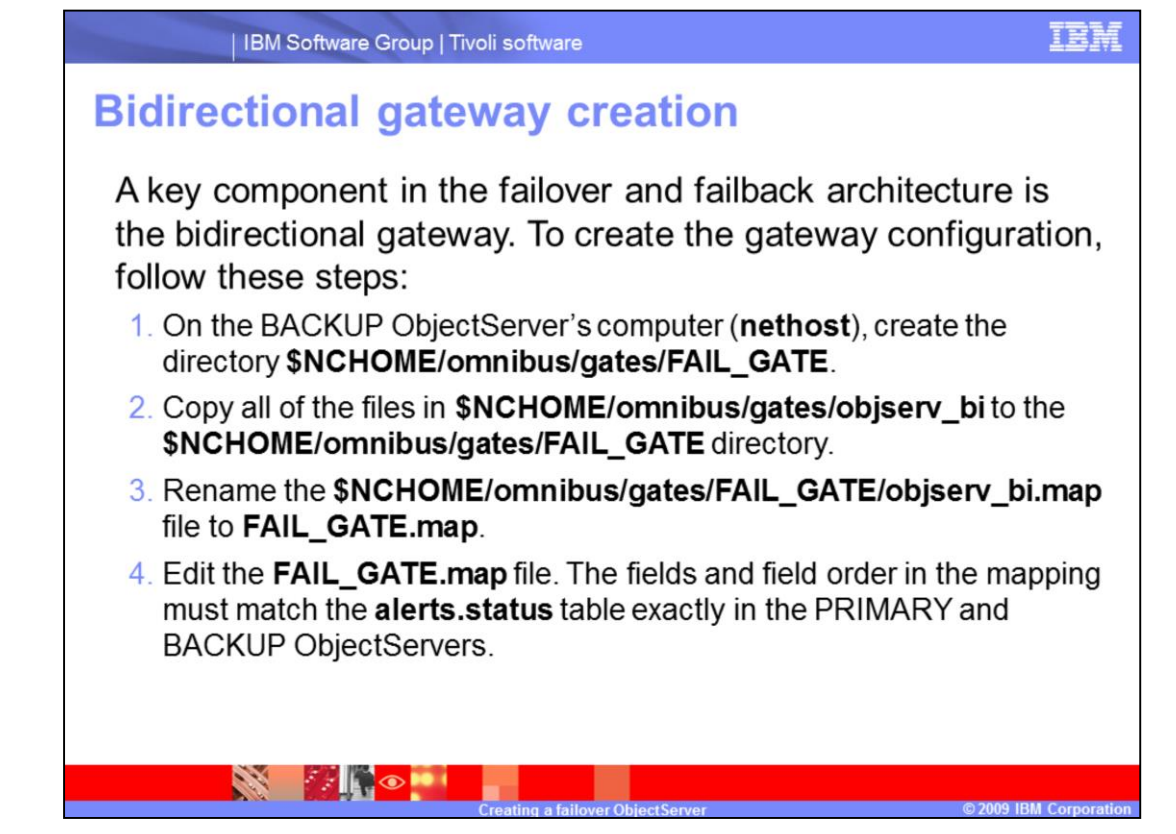

A key component in the failover and failback architecture is the bidirectional gateway. To create the gateway configuration, follow these steps:

1.On the backup computer, create the directory **\$NCHOME/omnibus/gates/FAIL\_GATE**.

2.Copy all of the files in **\$NCHOME/omnibus/gates/objserv\_bi** to the **\$NCHOME/omnibus/gates/FAIL\_GATE** directory.

3.Rename the **objserv\_bi.map** file to **FAIL\_GATE.map**.

4.Edit the **FAIL\_GATE.map** file. The fields and field order in the mapping must match the **alerts.status** table exactly in the primary and backup ObjectServers.

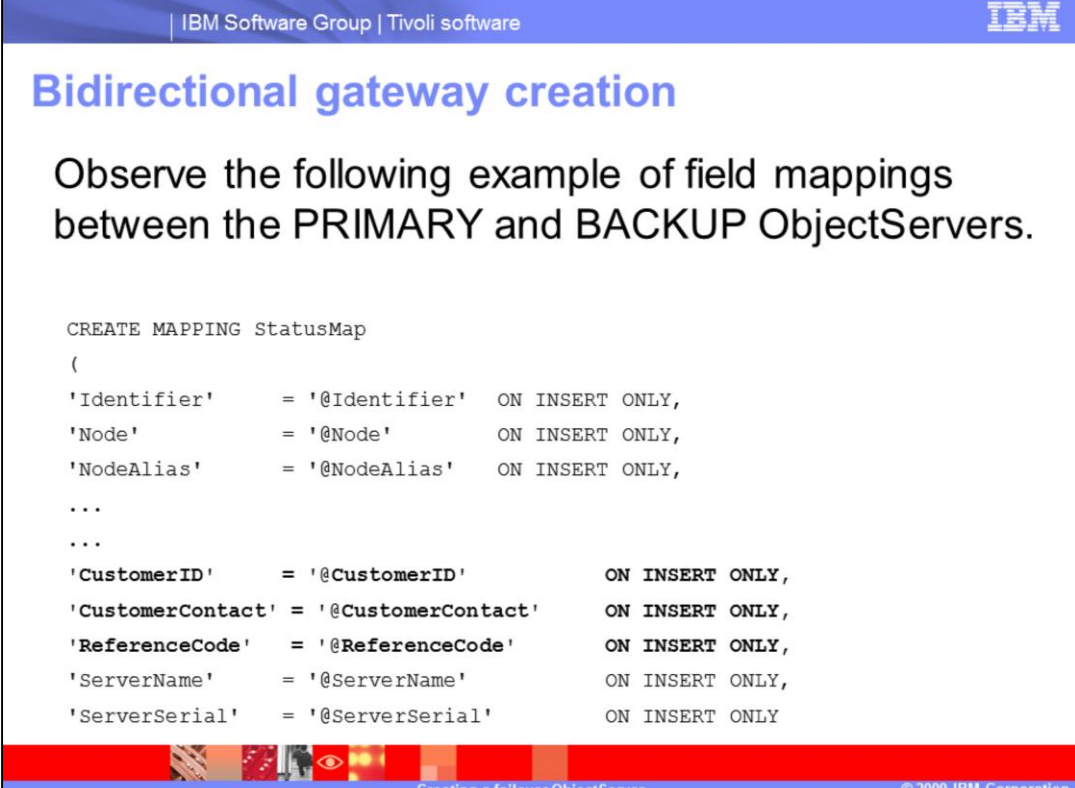

Observe the following example of standard field and custom field mappings between the PRIMARY and BACKUP ObjectServers. Custom fields are in bold font.

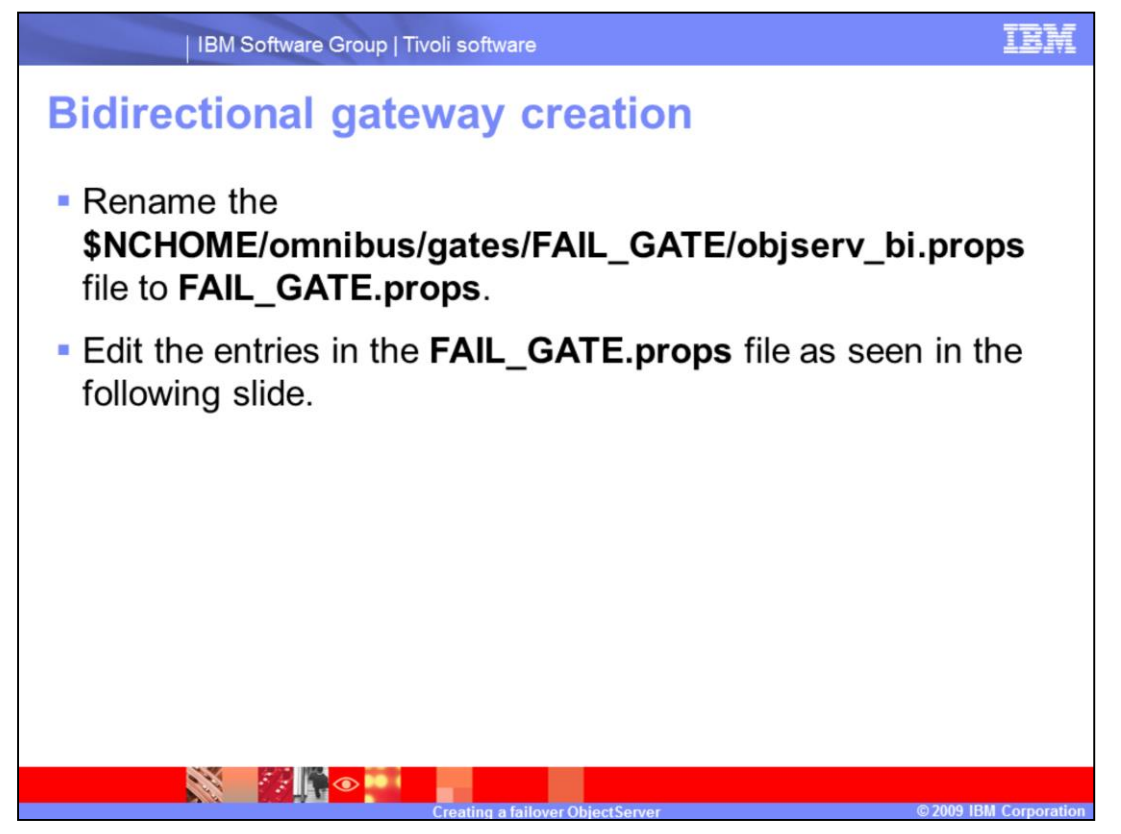

Rename the **\$NCHOME/omnibus/gates/FAIL\_GATE/objserv\_bi.props** file to **FAIL\_GATE.props**.

Edit the entries in the FAIL\_GATE.props file as seen in the following slide.

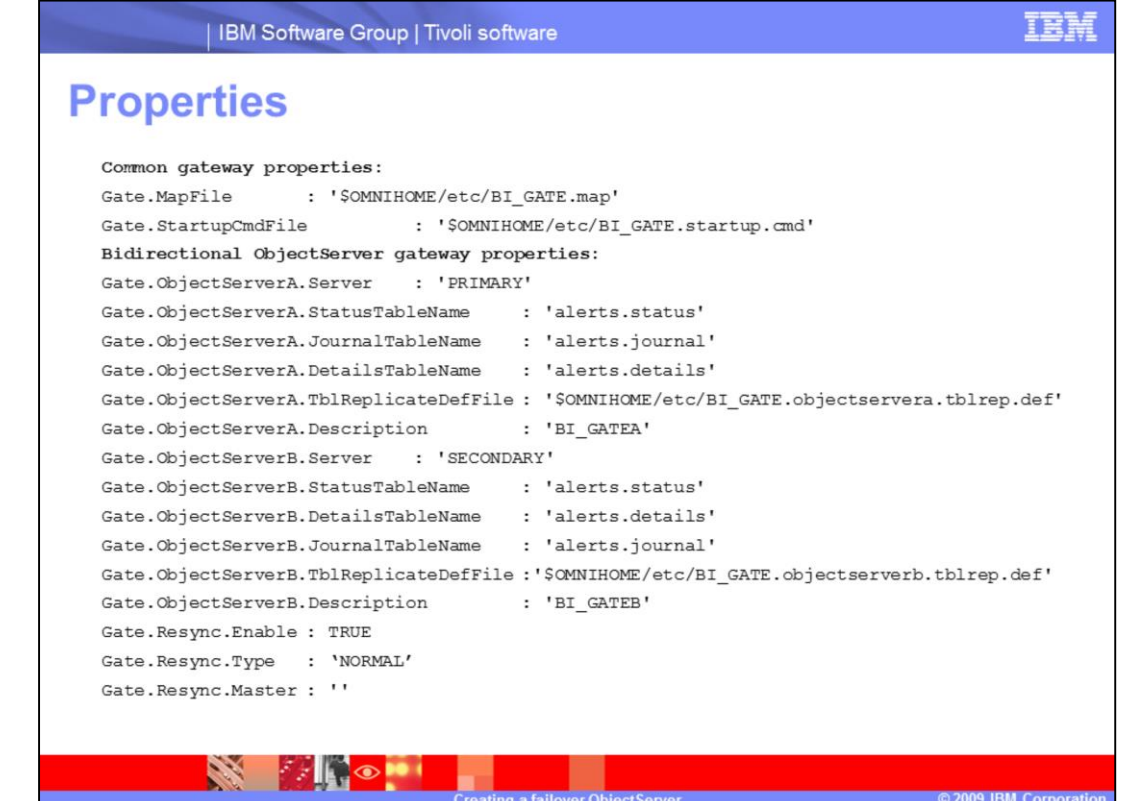

Use these values as a general guideline. You must define the

**Gate.ObjectServerA.Server** with your PRIMARY ObjectServer definition used in the interface file. You must also define the **Gate.ObjectServerB.Server** as your previously created BACKUP ObjectServer.

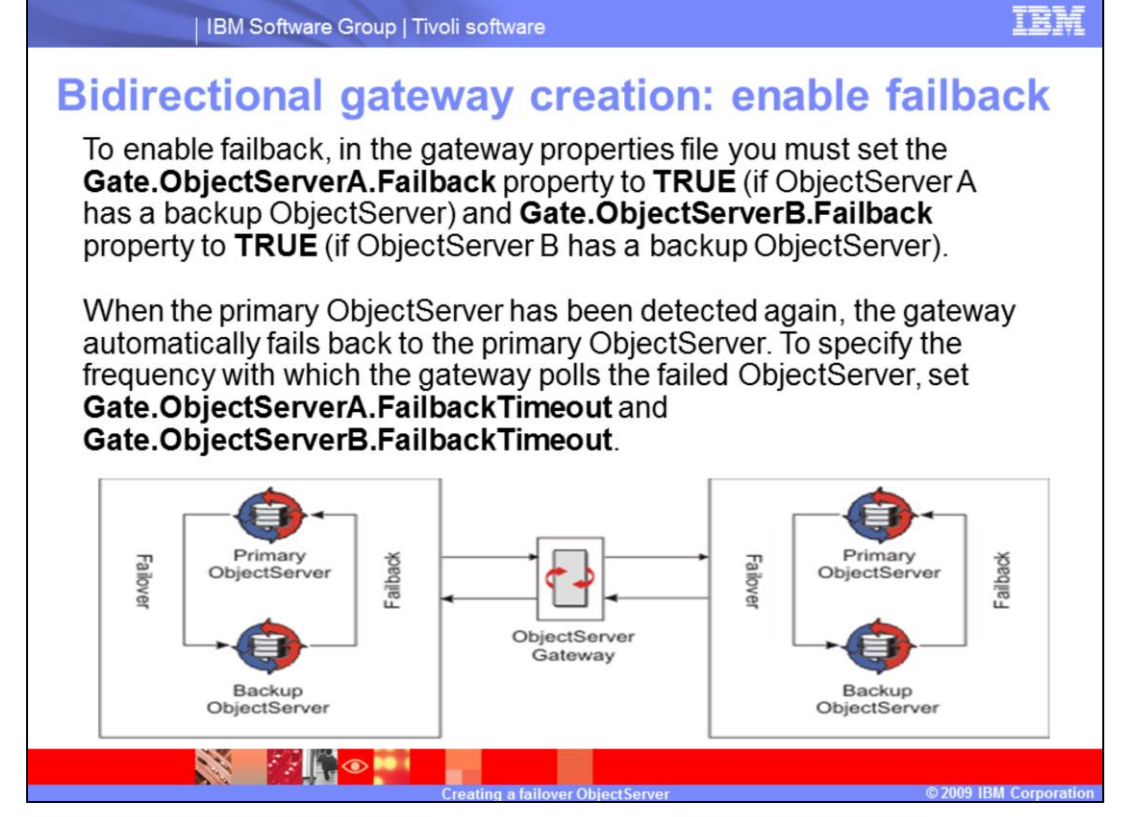

To enable failback, in the gateway properties file, you must set the **Gate.ObjectServerA.Failback** property to **TRUE** (if ObjectServer A has a backup ObjectServer) and **Gate.ObjectServerB.Failback** property to **TRUE** (if ObjectServer B

has a backup ObjectServer).

When the primary ObjectServer has been detected again, the gateway automatically fails back to the primary ObjectServer.

To specify the frequency with which the gateway polls the failed ObjectServer, set **Gate.ObjectServerA.FailbackTimeout** and **Gate.ObjectServerB.FailbackTimeout**.

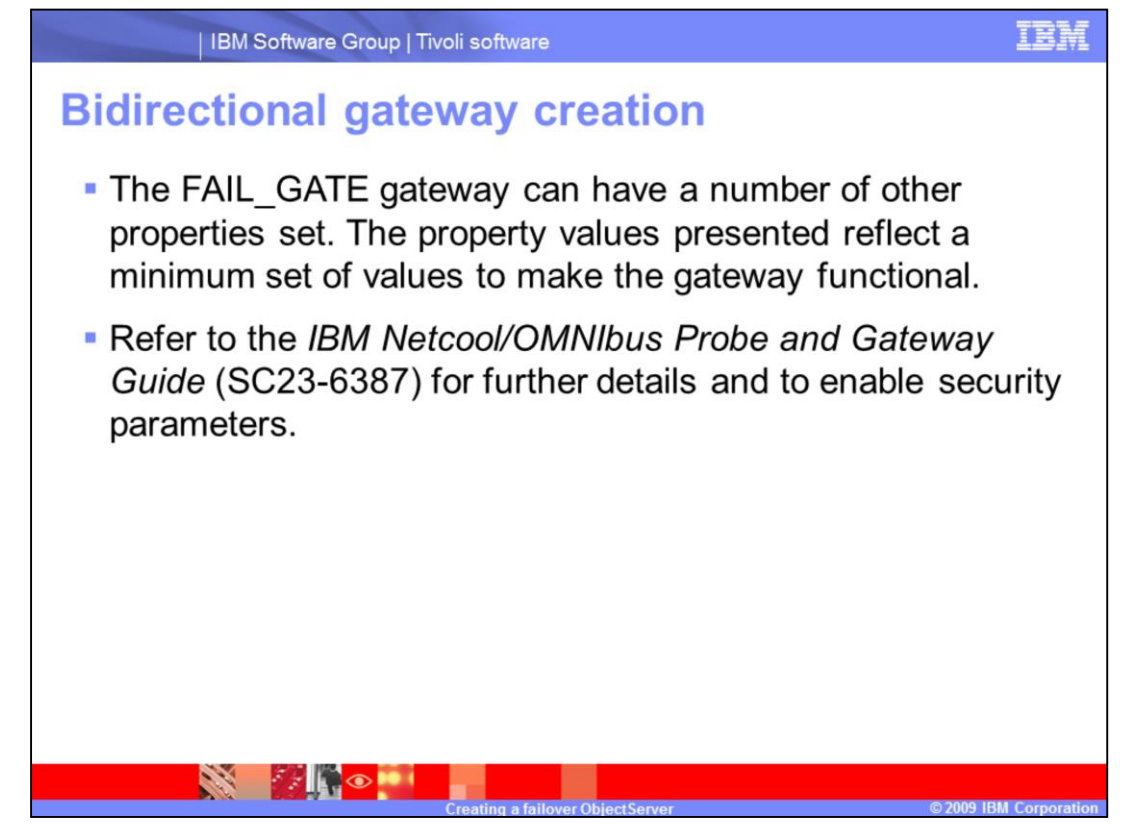

The FAIL\_GATE gateway can have a number of other properties set. The property values presented reflect a minimum set of values to make the gateway functional.

Refer to the *IBM Netcool/OMNIbus Probe and Gateway Guide* (SC23-6387) for further details and to enable security parameters.

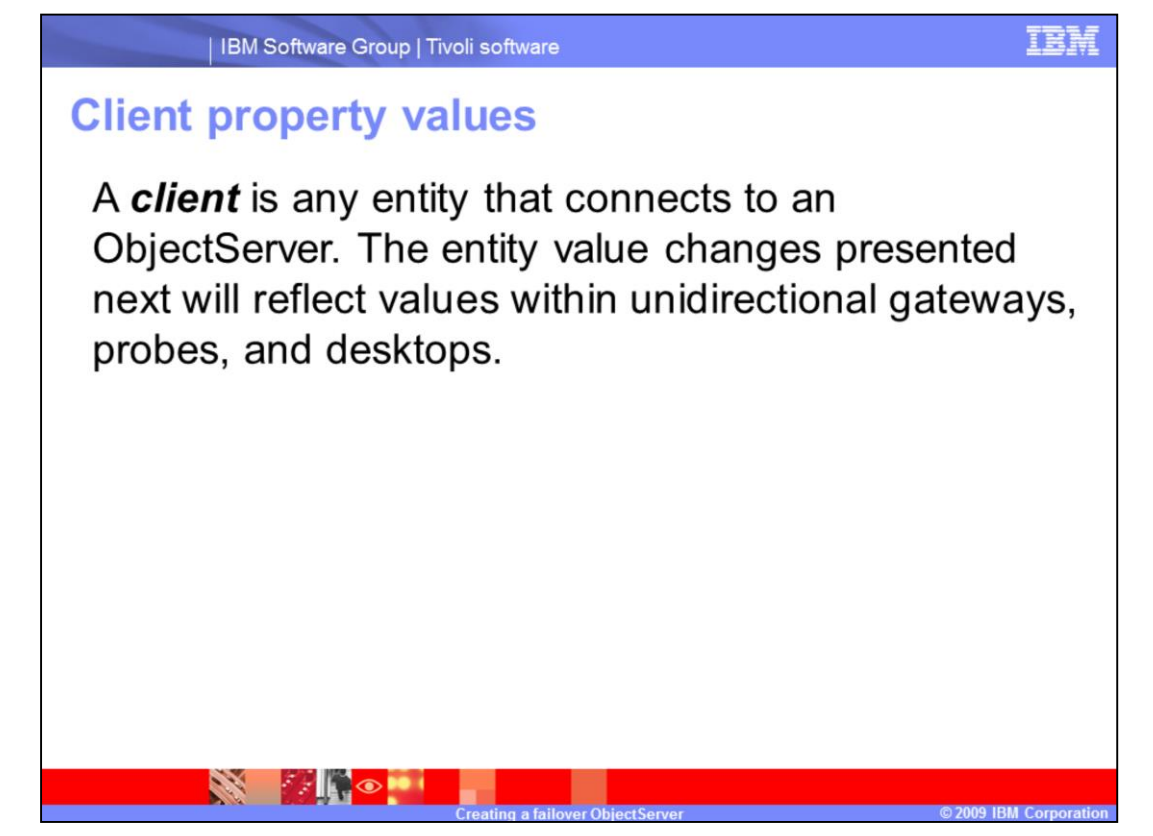

A *client* is any entity that connects to an ObjectServer. The entity value changes presented next will reflect values within unidirectional gateways, probes, and desktops.

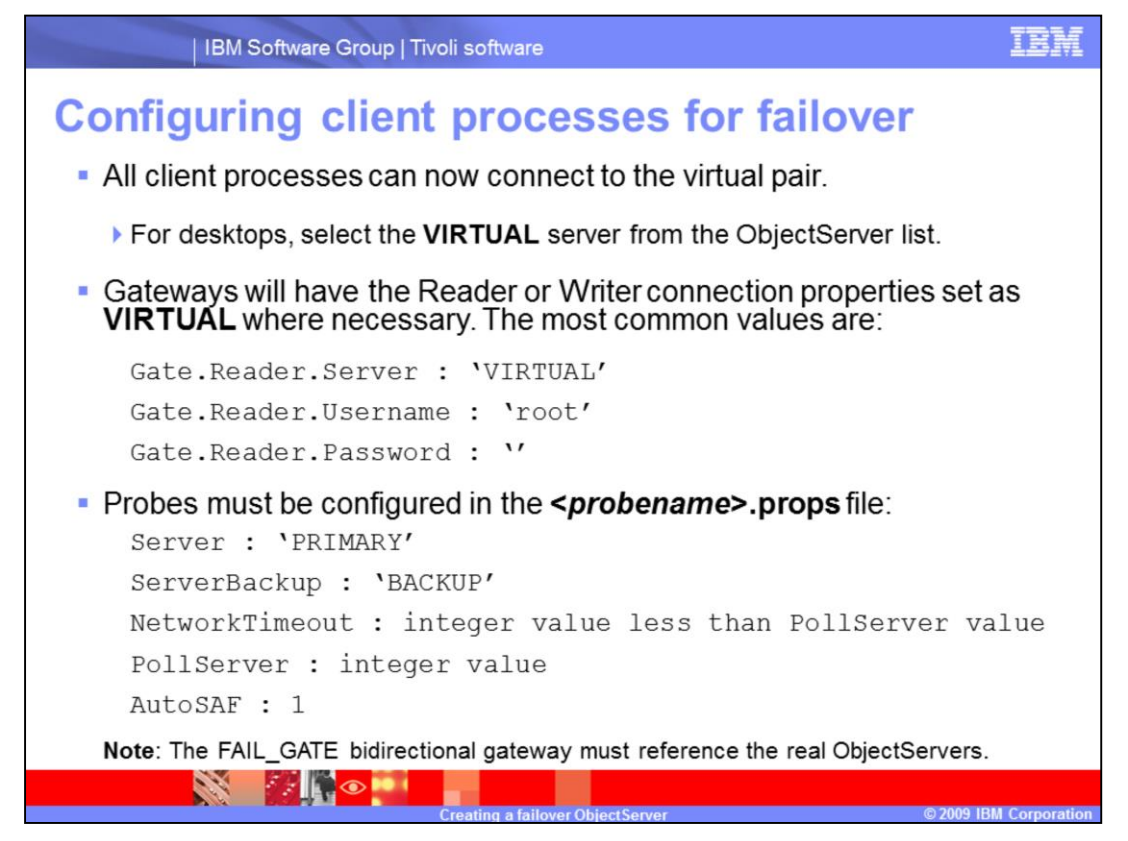

All client processes can now connect to the virtual pair.

For desktops, select the **VIRTUAL** server from the ObjectServer list.

Gateways will have the Reader or Writer connection properties set as **VIRTUAL** where necessary. The most common values are:

```
The Reader.Server
The Reader.Username and
The Reader.Password
```
Probes must be configured in the **<***probename***>.props** file. You must set the Server, ServerBackup, NetworkTimeout, PollServer, and Auto store and forward values.

Note that the FAIL\_GATE bidirectional gateway must reference the real ObjectServers.

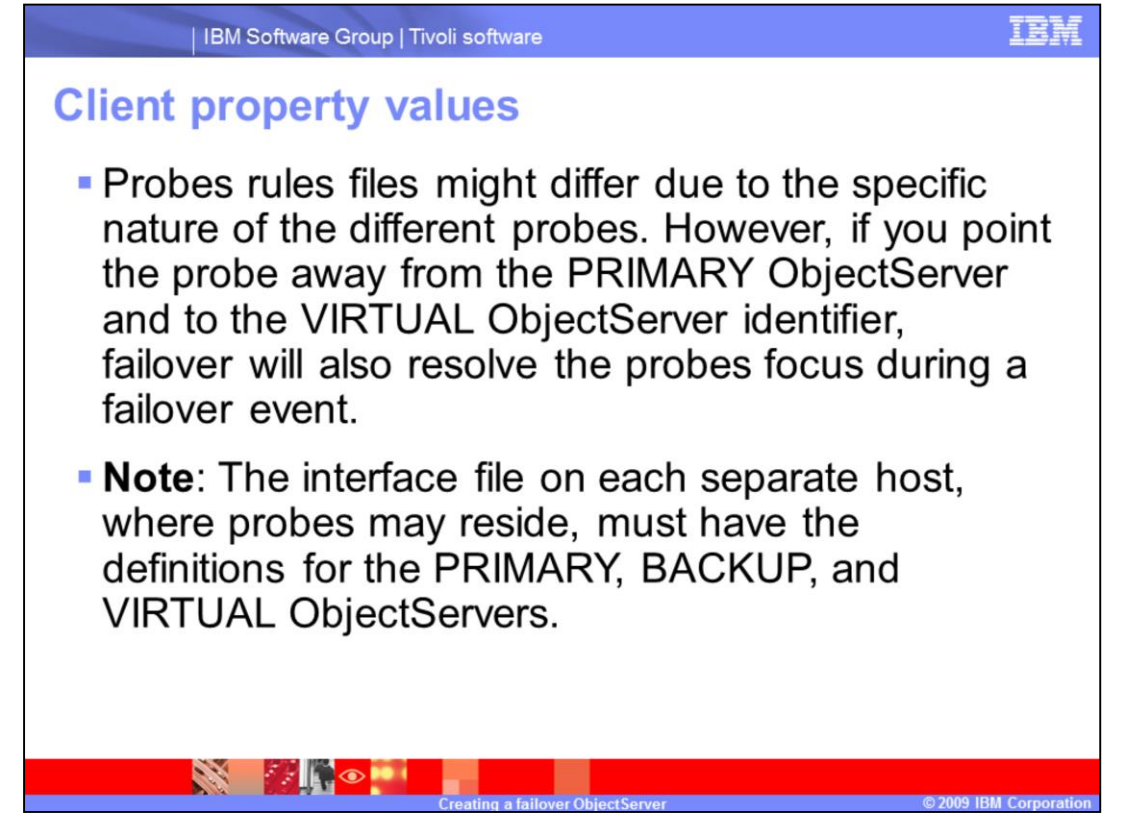

Probes rules files might differ due to the specific nature of the different probes. However, if you point the probe away from the PRIMARY ObjectServer and to the VIRTUAL ObjectServer identifier, failover will also resolve the probes focus during a failover event.

**Note**: The interface file on each separate host, where probes may reside, must have the definitions for the PRIMARY, BACKUP, and VIRTUAL ObjectServers.

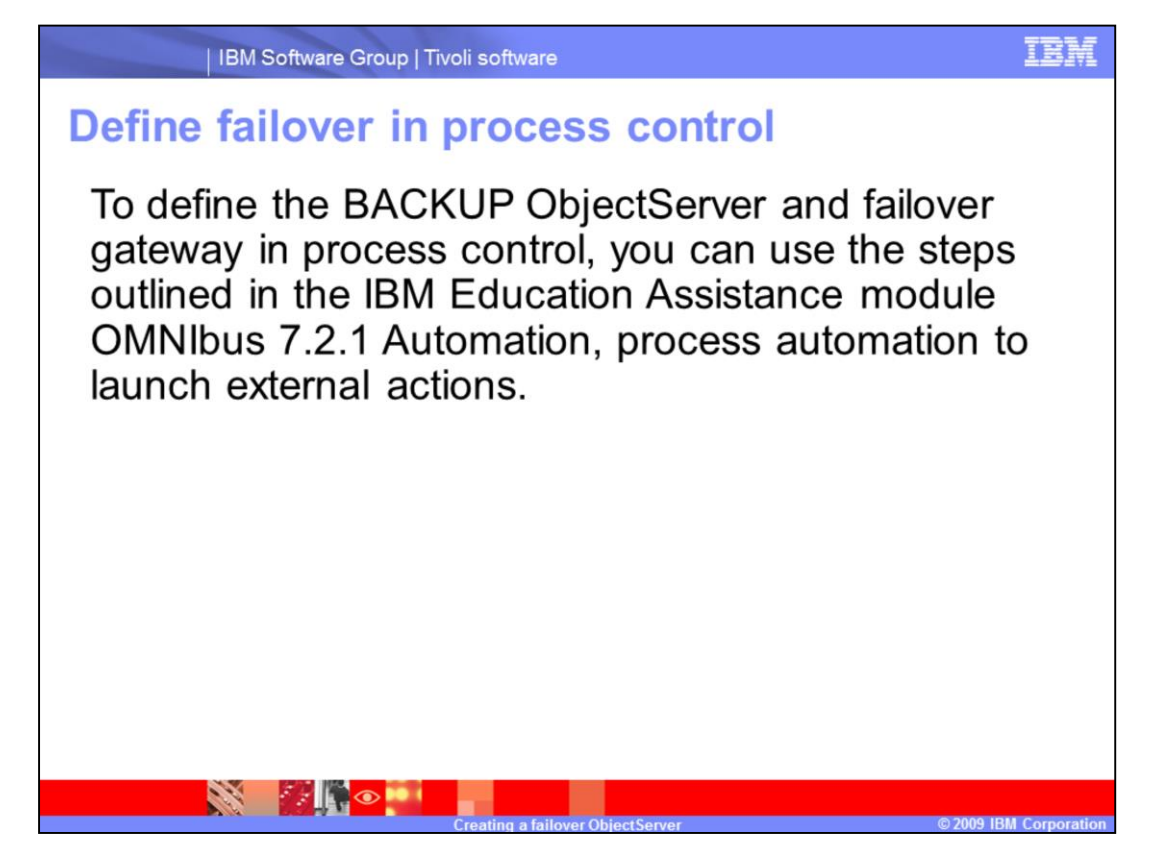

To define the BACKUP ObjectServer and failover gateway in process control, you can use the steps outlined in the IBM Education Assistance module OMNIbus 7.2.1 Automation, process automation to launch external actions.

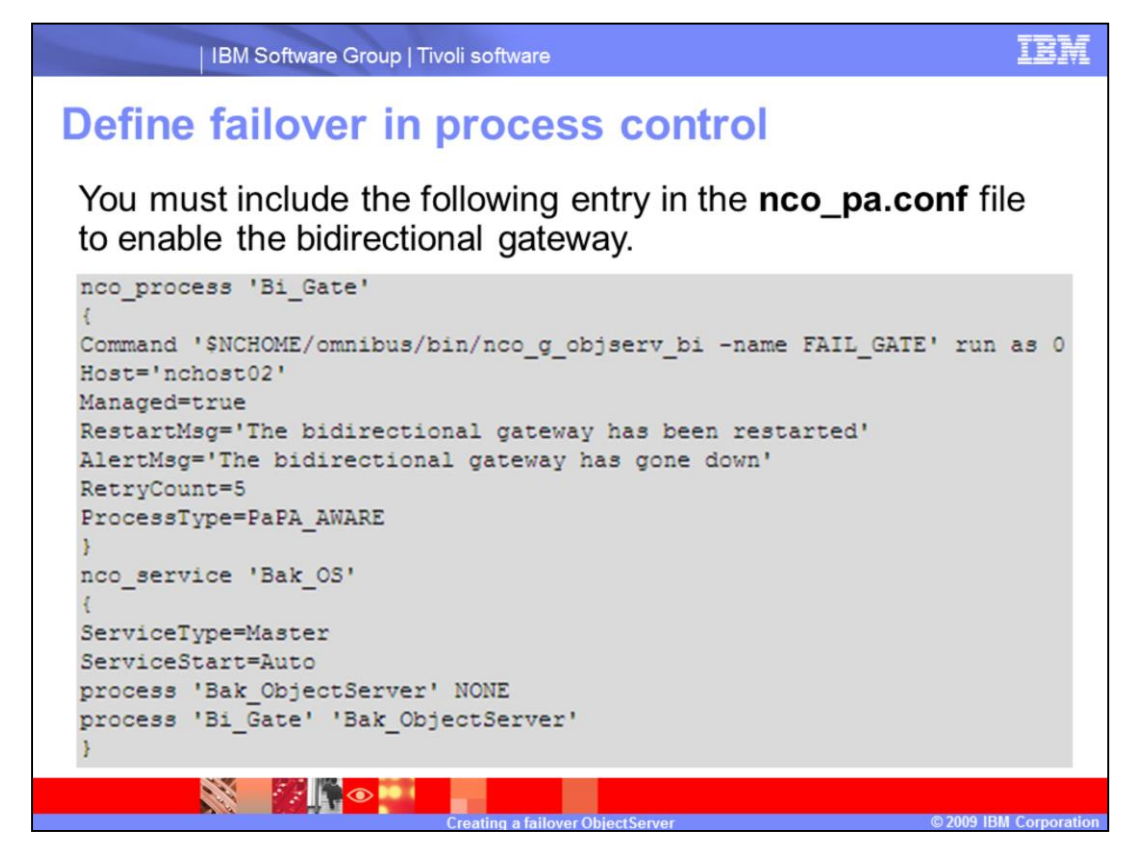

You must include the following entry in the **nco\_pa.conf** file to enable the bidirectional gateway. Your definition in the **nco\_service** can differ, depending upon your particular implementation. You might define the gateway processes to start during automation initiation.

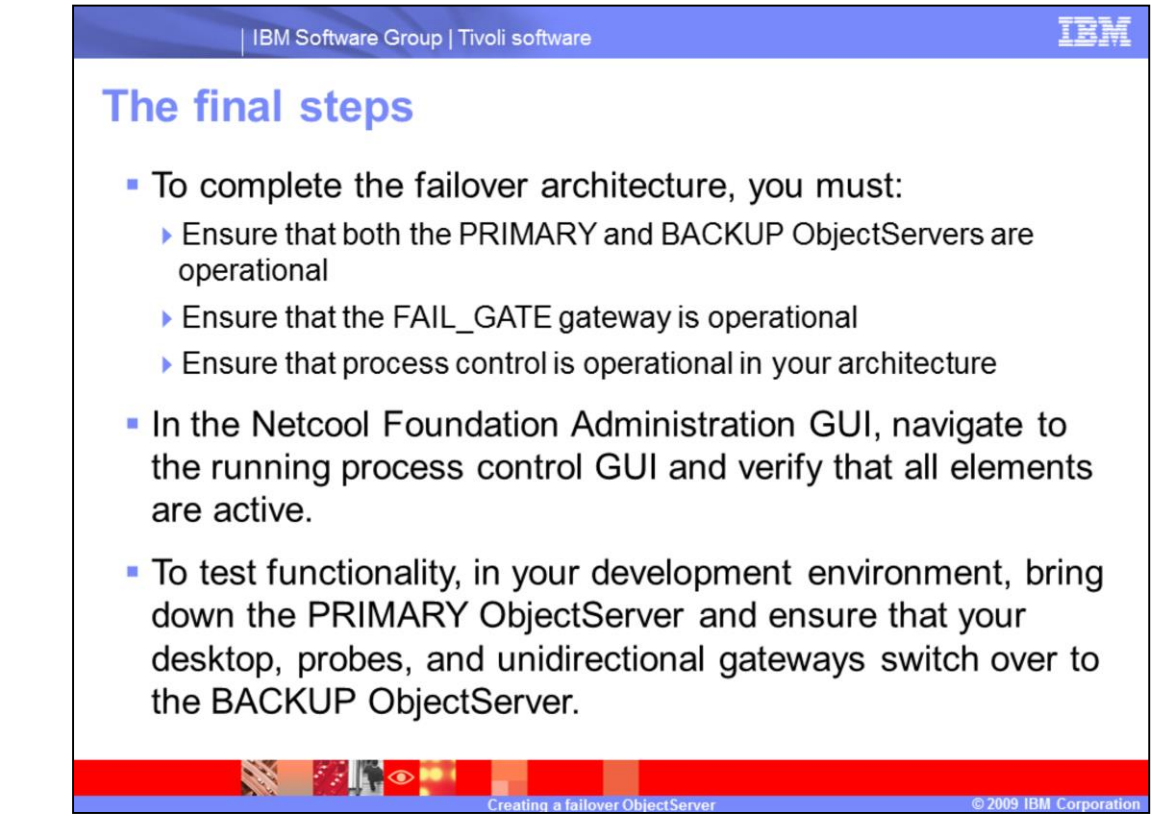

To complete the failover architecture, you must:

- •Ensure that both the PRIMARY and BACKUP ObjectServers are operational
- •Ensure that the FAIL\_GATE gateway is operational
- •Ensure that process control is operational in your architecture

In the Netcool Foundation Administration GUI, navigate to the running process control GUI and verify that all elements are active. This process is also described in the IBM Education Assistance module under Automation.

To test functionality, in your development environment, bring down the PRIMARY ObjectServer and ensure that your desktop, probes, and unidirectional gateways switch over to the BACKUP ObjectServer.

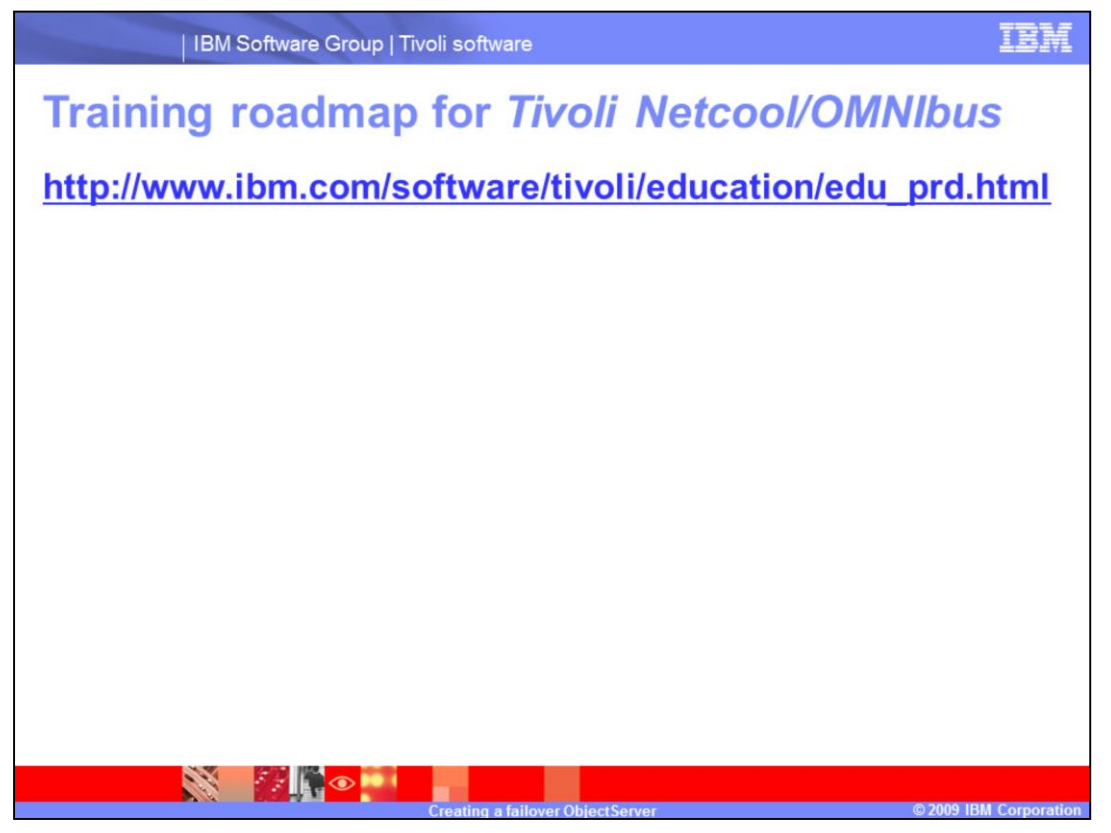

For further training, refer to the following link: **[http://www.ibm.com/software/tivoli/education/edu\\_prd.html](http://www.ibm.com/software/tivoli/education/edu_prd.html)**

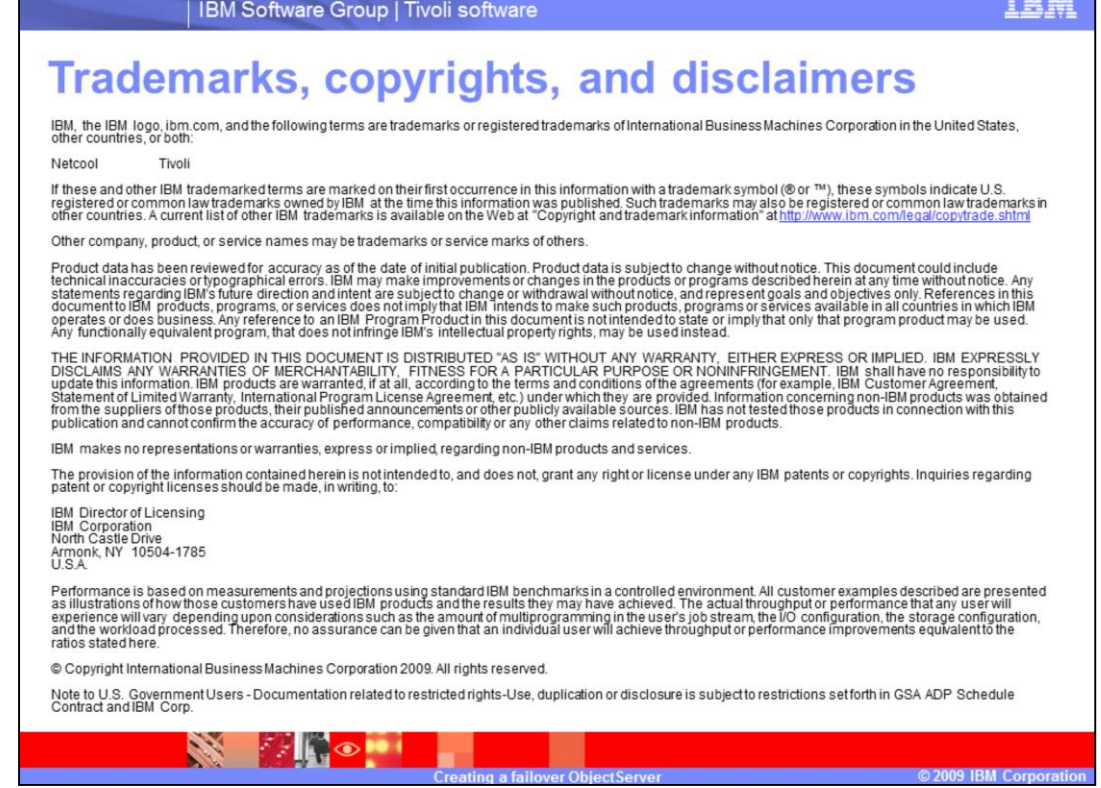

This concludes this module.

 $\frac{1}{2}$ 

© 2009 IBM Corporation